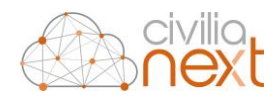

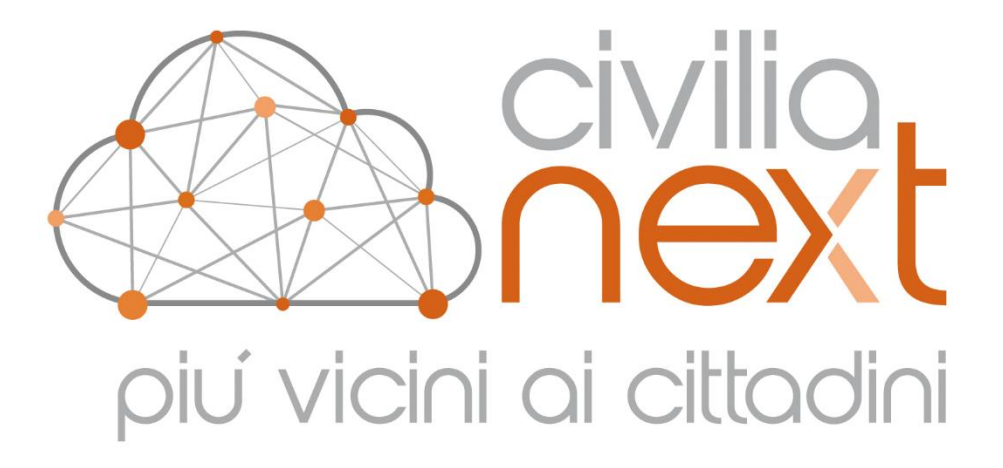

# MANUALE UTENTE

Area Tecnica **Modulo Navigatore GeoNext v.3.2.5** Rev. 1.6

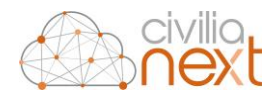

*Dedagroup Public Services S.r.l.*<br> *Sede Legale e Amministrativa:*<br> *Via di Spini, 50 - 38121 Trento*<br> *T. 0461 997111 - F. 0461 997110*<br> *www.dedagroup.it/public-services* | info.pa@dedagroup.it<br> **PUBLIC SERVICES** T. 0461 997111 - F. 0461 997110<br>www.dedagroup.it/public-services | info.pa@dedagroup.it

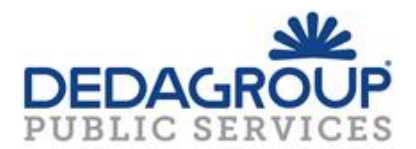

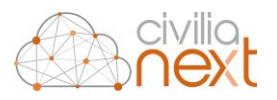

#### **SOMMARIO**

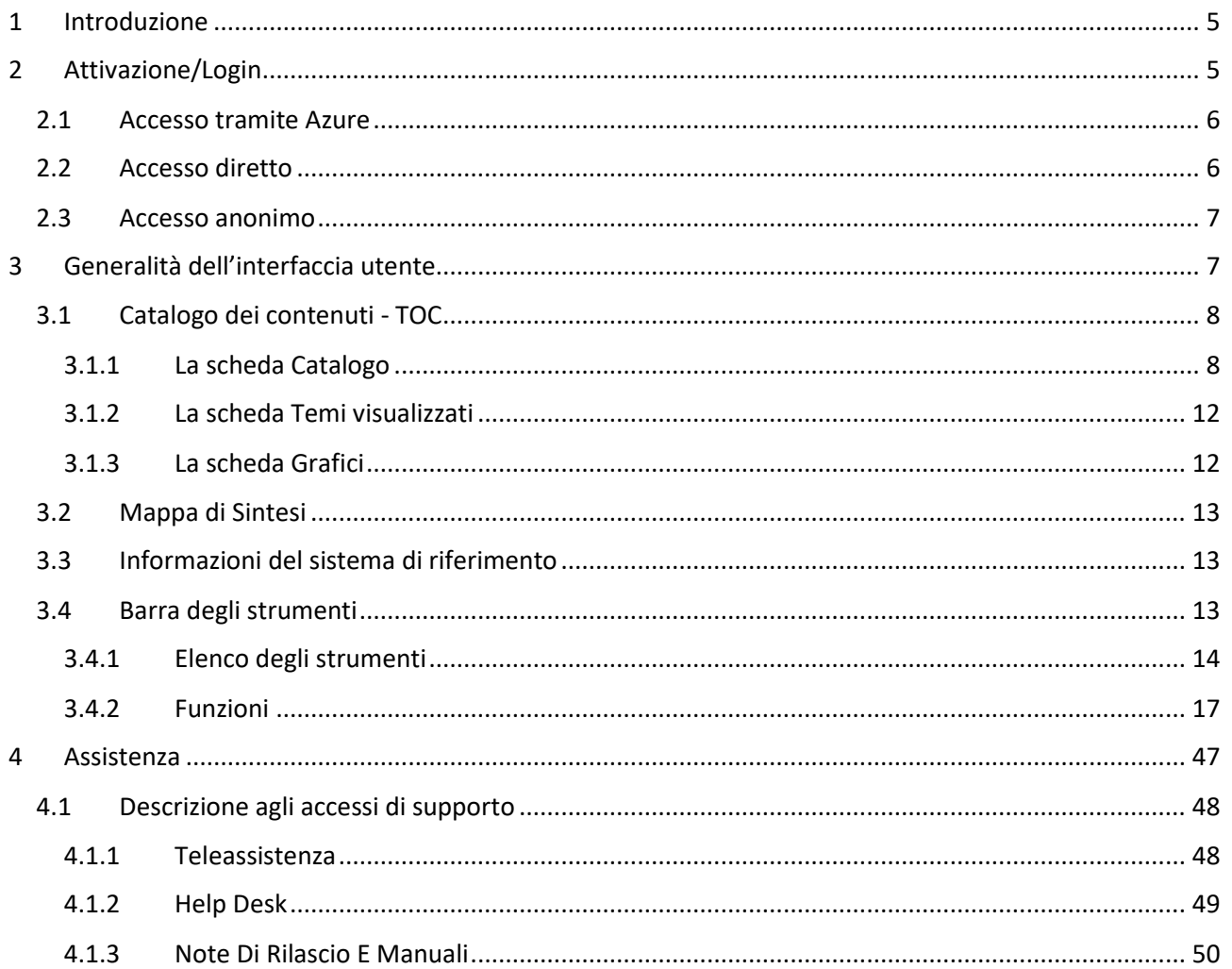

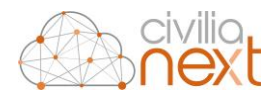

#### **AVVISO**

Il presente manuale ha lo scopo di illustrare l'insieme delle funzionalità presenti nell'applicazione GeoNext ed è pertanto strutturato in modo da consentire la consultazione separata delle diverse funzioni rese disponibili agli Utenti.

Il testo e le immagini contenute nel manuale hanno scopo puramente esemplificativo e di riferimento. Nomi di persone ed aziende e tutti i dati utilizzati negli esempi sono fittizi, salvo indicazione contraria.

Il manuale contiene informazioni esclusive appartenenti a Dedagroup Public Services S.r.l.

Tali informazioni sono diffuse al solo scopo di supportare adeguatamente gli utenti del sistema Civilia Next.

La riproduzione dei contenuti del presente manuale è riservata esclusivamente all'utente per scopi conformi al contratto, con divieto di eseguire o distribuire copie a terzi e/o di alterare in tutto o in parte i contenuti

Le informazioni contenute nel manuale possono essere sottoposte a modifiche senza obbligo di preavviso.

#### **ATTENZIONE**

È possibile che si riscontrino leggeri scostamenti fra i contenuti di questo manuale e quanto realmente reso disponibile nell'ambito della propria postazione di lavoro. Ciò è normale e può dipendere da diversi fattori, quali ad esempio: la particolare configurazione dei Ruoli applicativi o l'uso di versioni diverse dei software e delle componenti necessarie per il funzionamento dell'applicativo.

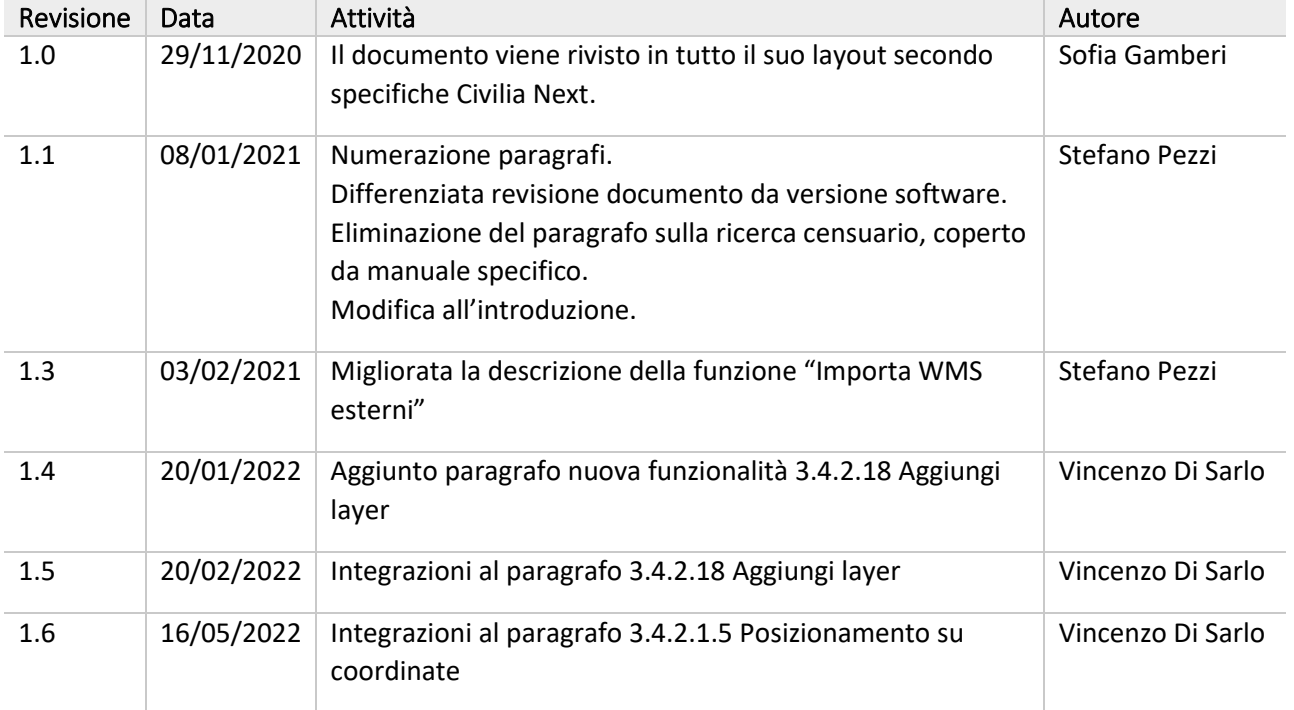

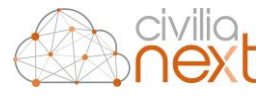

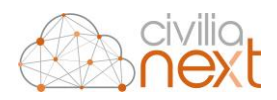

#### <span id="page-5-0"></span>**1 Introduzione**

La **Piattaforma GeoNext** è un sistema integrato che consente di catalogare, rendere fruibili, visualizzare e interrogare un insieme di dati spaziali e alfanumerici utilizzando la tecnologia web e quindi un normale browser Internet.

Con il termine GeoNext si indica spesso, per brevità, anche una applicazione che rappresenta solo una specifica componente dell'intero sistema: si tratta del **Navigatore GeoNext**, cioè dell'applicazione di navigazione di dati spaziali. È questa applicazione l'oggetto del presente documento e caso mai non fosse deducibile dal contesto, indicheremo quindi con Piattaforma GeoNext il sistema completo e con Navigatore GeoNext l'applicazione di consultazione cartografica.

GeoNext consente non solo di visualizzare e interrogare dati territoriali, ma utilizza le informazioni che sono inserite nel Catalogo della piattaforma per incrociare dataset tra loro e permettere analisi importanti.

L'applicazione è dotata di strumenti di reportistica che, se opportunamente configurati, costituiscono una *dashboard* per l'analisi e il monitoraggio in vari campi di applicazione. La figura riportata sotto mostra la pagina iniziale dell'applicazione; il dettaglio delle componenti e le modalità di utilizzo sono descritti nei successivi capitoli.

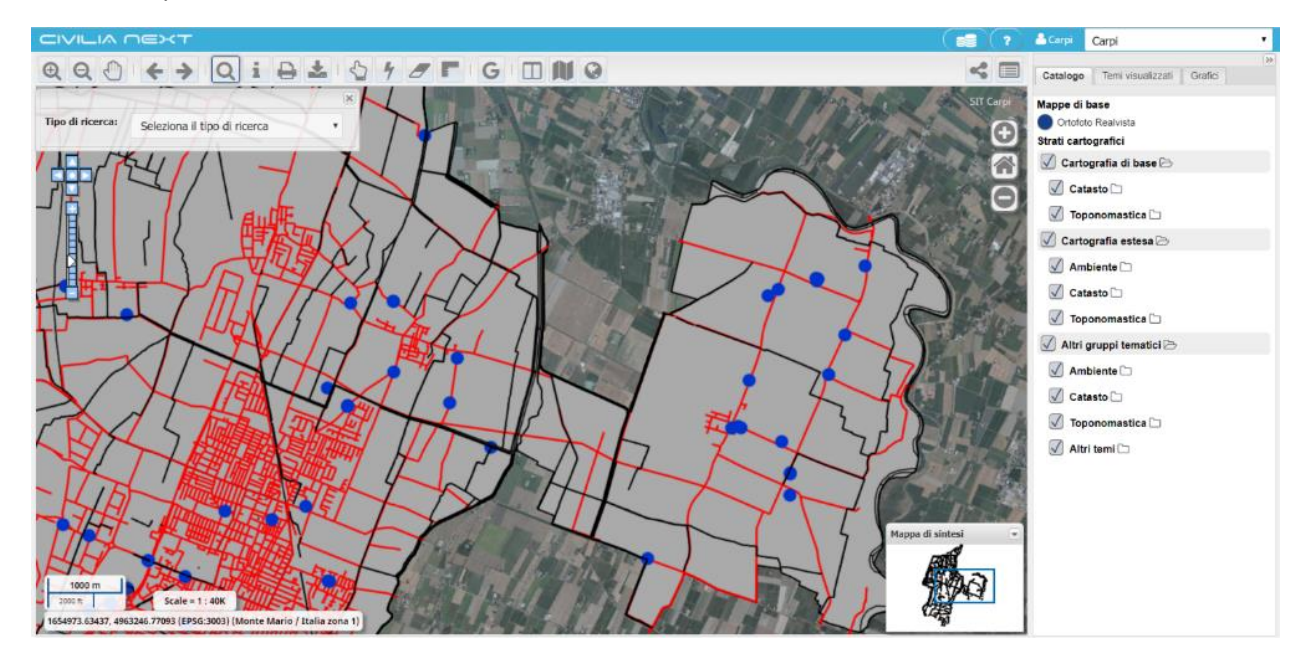

#### <span id="page-5-1"></span>**2 Attivazione/Login**

Per accedere alle funzionalità dell'applicazione è necessario conoscere:

- L'indirizzo web dell'applicazione, solitamente del tipo http://nomeserver:porta/geonextctw/login.html
- Le credenziali d'accesso, nome utente e password

Si distinguono tre modalità distinte di accesso all'applicazione:

- accesso tramite autenticazione Microsoft Azure; nel caso in cui sia integrata all'interno della Suite di servizi Azure
- accesso diretto; nel caso di applicazione autonoma

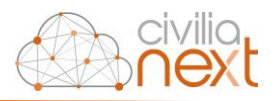

- accesso anonimo

#### <span id="page-6-0"></span>2.1 Accesso tramite Azure

Il sistema reindirizza automaticamente alla pagina di login di Microsoft on line:

#### [https://login.microsoftonline.com](https://login.microsoftonline.com/)

In questo caso, l'utente deve disporre di un account Microsoft Azure per accedere al sistema. Al primo accesso, viene assegnato un profilo di default in attesa che l'utente amministratore lo riassegni tramite il Data Catalogue (fare riferimento al relativo manuale utente).

#### <span id="page-6-1"></span>2.2 Accesso diretto

L'applicazione mostra la finestra di accesso all'applicazione. In questo caso, l'utente deve disporre delle credenziali di accesso, nome utente e password, proprie del GeoNext.

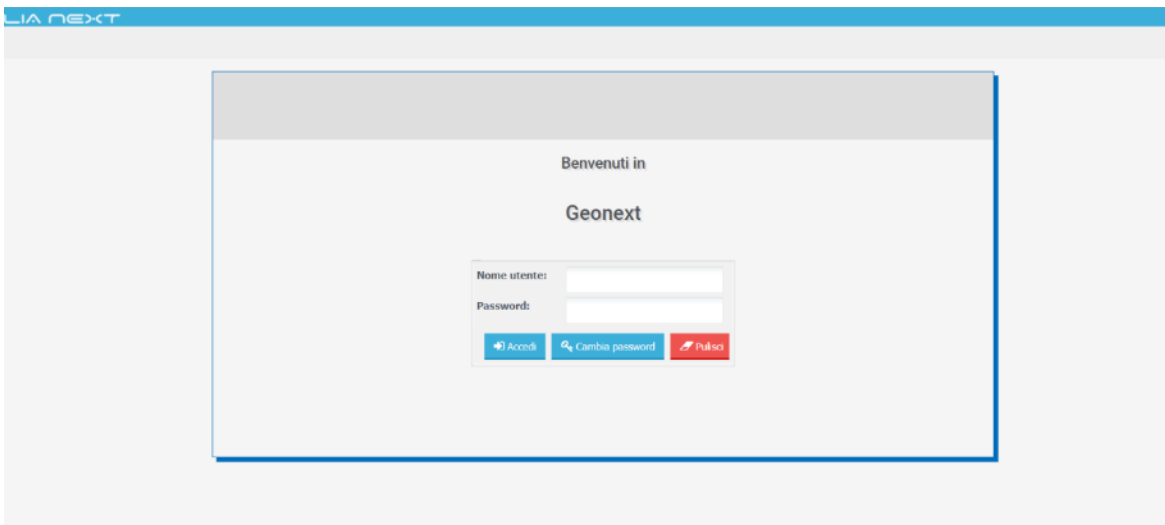

Se i dati inseriti sono corretti, si accede all'applicazione e alla sua pagina iniziale. Se l'applicazione è stata integrata con una autenticazione LDAP, i dati inseriti vengono controllati all'interno di tale sistema di autenticazione.

Nel caso in cui si desideri cambiare la password dell'utente con cui si sta effettuando il login, dopo aver inserito i dati corretti per l'accesso, cliccare il pulsante Cambia Password per aprire la sezione di inserimento della nuova password.

Inserire la vecchia password e la nuova password due volte e cliccare sul pulsante Accedi per effettuare l'accesso all'applicazione.

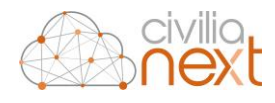

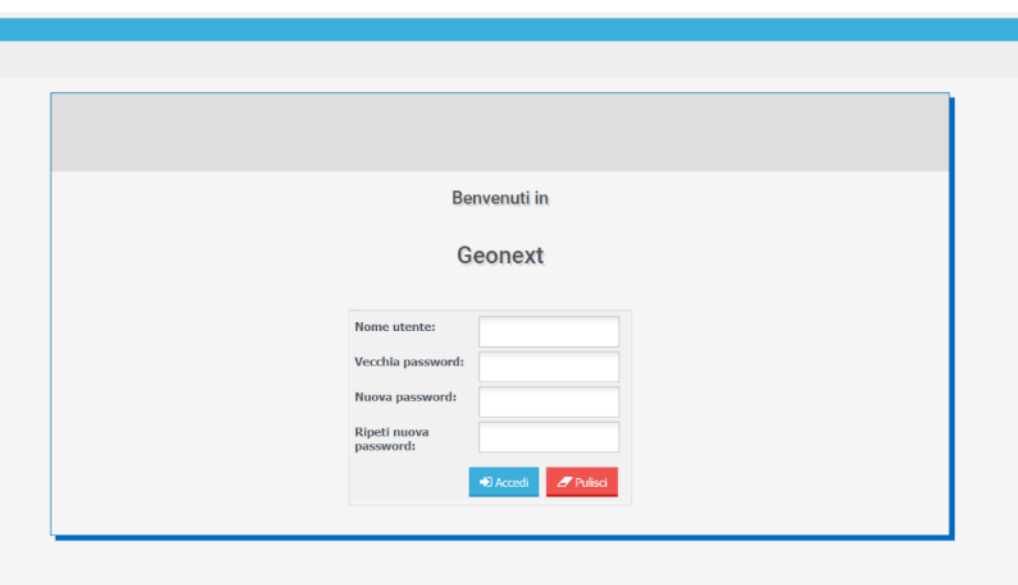

#### <span id="page-7-0"></span>2.3 Accesso anonimo

Fra le modalità di accesso possibili ne esiste una in forma anonima che presuppone la configurazione di un'opportuna profilazione senza la classica autenticazione delle credenziali.

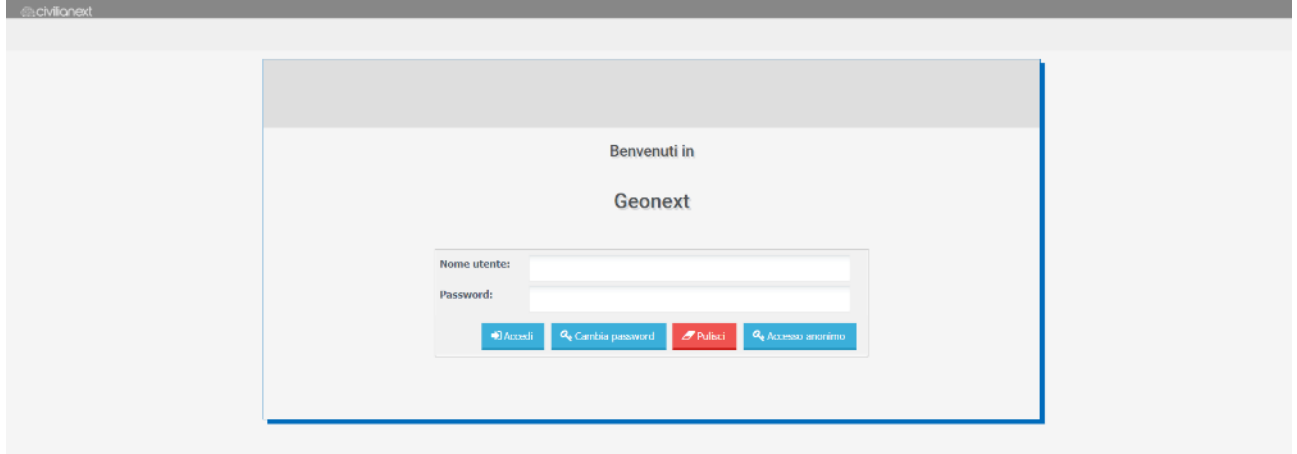

Successivamente all'accesso anonimo, l'utente vede sulla barra *civilianext* accanto al nome dell'utenza la definizione di utente come *guest.*

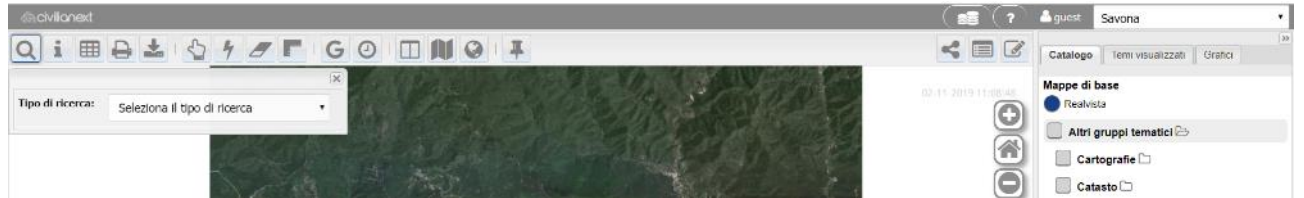

### <span id="page-7-1"></span>**3 Generalità dell'interfaccia utente**

La pagina principale dell'applicazione GeoNext è composta da 5 aree principali:

- **Mappa**
- **Catalogo dei dati (TOC)**

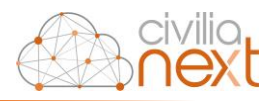

- **Mappa di sintesi**
- **Informazioni sul sistema di riferimento e sulla rappresentazione**
- **Barra degli strumenti** <sup>1</sup>

Nell'area destinata alla **Mappa** sono visualizzati i contenuti presenti nella TOC, sui quali l'utente, utilizzando le funzioni della Barra degli Strumenti, può effettuare diverse azioni come la navigazione, l'interrogazione, la selezione e la ricerca.

Nell'area **Catalogo dei dati** sono presenti tre schede:

- La scheda **Catalogo**, che è composto dalle seguenti sezioni:
	- **Mappe di base** che contengono la cartografia di sfondo (es. ortofoto, oppure cartografia di OpenStreetMap);
	- **Temi**: contengono i temi interrogabili e sono organizzati in **Gruppi tematici,** ovvero raggruppamenti di temi per contenuto omogeneo di dati (es. PRG, Catasto, Ambiente, ecc.). I Gruppi tematici a loro volta sono raggruppati ed ordinati per **Cartografie** (es. Cartografia di base, Cartografia specifica, ecc.);
- La scheda **Temi visualizzati**, dove sono mostrati solo i temi precedentemente accesi; sui temi visualizzati in mappa è possibile gestire la trasparenza, l'ordine di visualizzazione ed impostare opportuni filtri sui dati;
- La scheda **Grafici,** dove sono mostrati grafici per la rappresentazione dei dati di temi attivi della mappa appositamente configurati tramite Data Catalogue; si specifica che questa scheda risulterà visibile solo se precedentemente attivata da uno specifico permesso associato al ruolo nel Data Catalogue.

La finestra **Mappa di Sintesi**, presente in basso a destra della Mappa principale, evidenzia con un riquadro la zona che è mostrata in mappa rispetto a tutto il territorio, in modo tale da individuare facilmente dove l'utente è posizionato sulla mappa principale e consentendo inoltre di cambiare velocemente la zona da visualizzare selezionando direttamente la porzione di territorio sulla mappa di sintesi.

A corredo della mappa sono sempre visualizzate le **informazioni sul sistema di riferimento** adottato in termini di sigla EPSG e di nome della rappresentazione cartografica; sono inoltre riportati la scala di visualizzazione e lo scalimetro con le unità di misura applicate (metri, feet).

Sono possibili diverse personalizzazioni dell'interfaccia utente relativamente a:

- le funzionalità abilitate, per esempio per alcuni enti possono essere attivati tutti gli strumenti e per altri solo alcuni;

- plugin e moduli aggiuntivi;

- accesso ai dati in base alla profilazione;

- la struttura della finestra principale, per esempio riducendo lo spazio occupato dalla mappa di sintesi e dalla TOC lasciando un'area maggiore di visualizzazione per la mappa.

#### <span id="page-8-0"></span>3.1 Catalogo dei contenuti - TOC

#### <span id="page-8-1"></span>3.1.1 La scheda Catalogo

La scheda **Catalogo** rappresenta la tavola dei contenuti, TOC (Table Of Contents), e mostra tramite una struttura gerarchica come sono stati organizzati i temi della mappa. Generalmente i temi sono raggruppati in due gruppi principali:

- **Mappe di base** che costituiscono le mappe utilizzate come gruppo di sfondo e strato cartografico di base (*Base layer*); la mappa di base configurata come predefinita viene mostrata

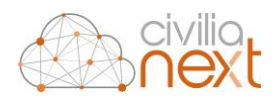

all'apertura della finestra principale del GeoNext e nel **Catalogo** viene riportata con il pulsante di opzione selezionato (*radio bottom* attivo)

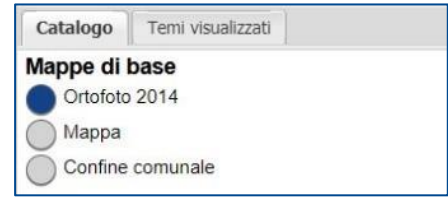

- Temi che vengono suddivisi per caratteristiche e contenuto informativo nel seguente ordine:
	- **Cartografia**; macro-raggruppamento di temi, per esempio Energia
		- **Gruppo tematico**; raggruppamento di temi di una cartografia per esempio Impianti
			- **Tema**; per esempio, Centrali termiche comunali

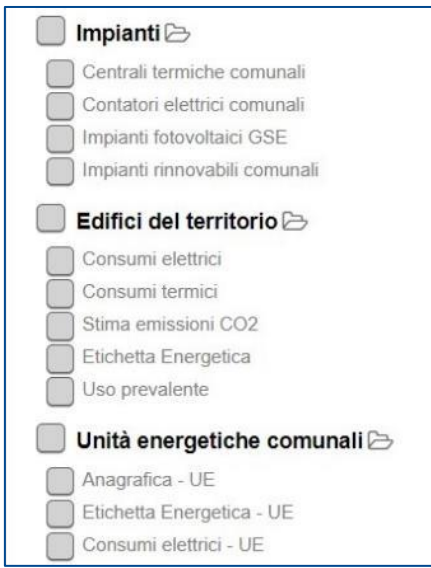

Per la visualizzazione in mappa degli oggetti occorre accendere/spegnere cliccando in corrispondenza del riquadro a fianco al nome dei relativi temi cliccando singolarmente un tema alla volta oppure è possibile agire sul gruppo tematico accendendo/spegnendo tutti i temi contenuti nel gruppo.

Inoltre la visualizzazione di un tema nella mappa può dipendere dalla scala di visualizzazione impostata per il tema in quanto è possibile in fase di catalogazione, tramite l'applicazione Data Catalogue, fissare le scale, minima e massima, di visualizzazione; in particolare se ad una certa scala di visualizzazione della mappa, per un determinato tema, il riquadro di spunta risulta essere bianco significa che è fuori dal suo intervallo di visualizzazione, mentre se la casella risulta essere grigia significa che è possibile visualizzare il tema mettendo la spunta.

Da Data Catalogue è possibile attribuire ad un **gruppo tematico** due attributi che ne determinano l'interazione con l'utente del GeoNext:

- **Chiuso all'avvio**: viene semplicemente presentato collassato all'avvio dell'applicazione per facilitare la lettura di una TOC molto ricca, ma poi può essere successivamente aperto e gestito come un normale gruppo
- **Esplorabile**: se impostato indica che il gruppo può essere espanso per cui, nella TOC, si possono visualizzare i layer che lo compongono

Ogni tema è caratterizzato da una propria simbologia che viene riportata in mappa per rappresentare gli oggetti e nella legenda nella scheda **Temi visualizzati**.

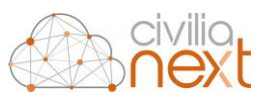

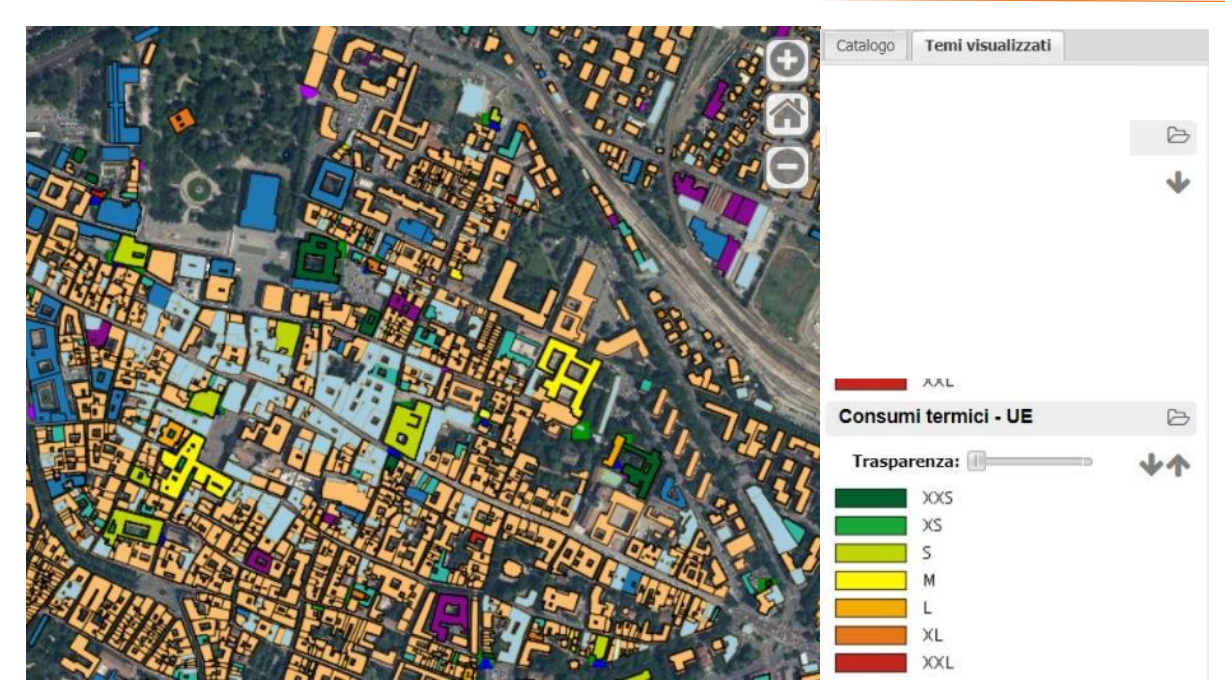

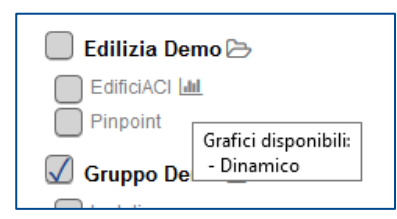

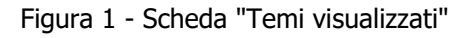

I layer che hanno grafici associati presentano sul Catalogo l'icona di un istogramma in modo tale da avvertire l'utente dell'esistenza di grafici configurati per quel layer. Passando il mouse sull'icona viene visualizzato un *tooltip* che indica quali tipologie di grafici sono disponibili per il layer (dinamico, correlato o filtrato).

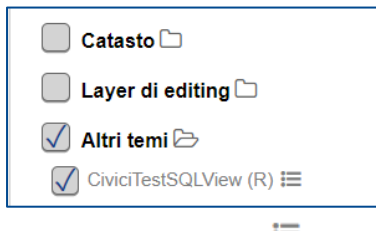

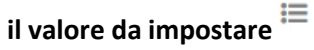

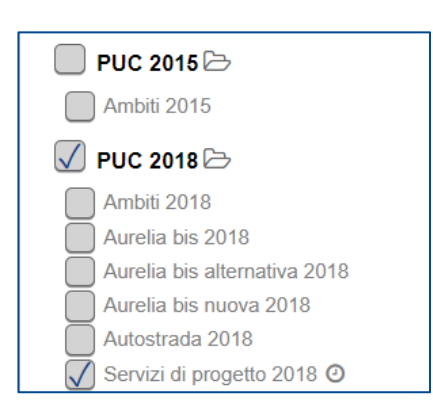

I layer possono avere un filtro impostato, cosiddetto Filtro veloce, che si traduce in una condizione di eguaglianza su di campo del layer. La particolarità è quella che il valore che viene impostato da Data Catalogue come default può essere poi modificato selezionando un altro valore da un menu a tendina cliccando sull'icona a fianco al layer **Scegli** 

Nel caso di temi caratterizzati da campi di tipo data, opportunamente configurati e tramite l'attivazione di alcuni parametri nel Data Catalogue, è possibile attivare un filtro temporale sul layer che nel

Catalogo viene indicato con un'icona  $\Box$  accanto al nome del layer.

#### *3.1.1.1 Scheda dei metadati*

Nel **Catalogo** cliccando sul nome del tema è possibile visualizzare la relativa scheda metadati del tema composta da una prima sezione scheda metadati con un link ai metadati in formato xml e da una seconda

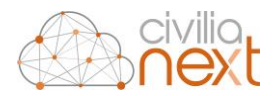

scheda metadati applicativi, dove sono indicate le informazioni generali sui dati come nome, descrizione, scala minima, scala massima; Altre informazioni in questa scheda sono riferite a:

- Tema come scala di acquisizione, riferimento territoriale, tipo entità grafica
- Tabella come nome fisico, descrizione, motivo e data creazione, data inizio, data fine e data di aggiornamento e numero di righe
- Colonne come nome logico, nome fisico, chiave, posizione e descrizione

Un esempio di metadati collegati si ottiene cliccando su un tema come 'Consumi termici' in cui compare la seguente scheda; occorre poi cliccare su **Vai ai metadati** per consultare la scheda informativa sui dati.

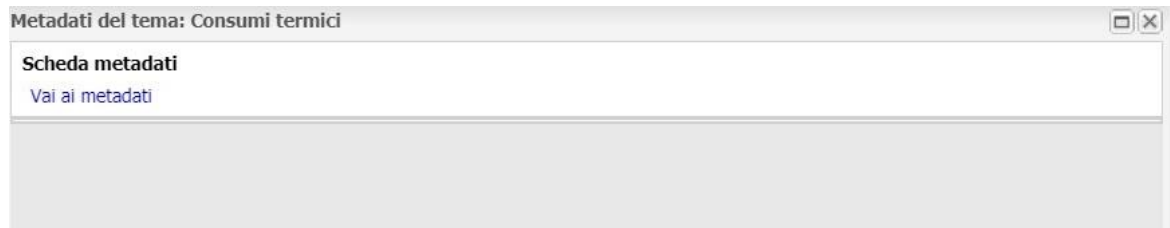

Si riporta un esempio di XML dei metadati collegati; in questo caso i metadati sono stati associati tramite l'applicazione Data Catalogue al tema.

![](_page_11_Picture_65.jpeg)

![](_page_12_Picture_0.jpeg)

#### <span id="page-12-0"></span>3.1.2 La scheda Temi visualizzati

Nella scheda **Temi visualizzati** sono riportate le simbologie applicate ai temi accesi nel Catalogo.

![](_page_12_Picture_3.jpeg)

#### <span id="page-12-1"></span>3.1.3 La scheda Grafici

Nella scheda **Grafici** sono riportati i grafici di tipo DINAMICO o STATICO applicati ai temi. Possono essere configurate diverse tipologie di grafici associati ai temi della mappa.

A seconda della porzione di mappa individuata dalla finestra principale, i grafici e i valori in essi rappresentati si aggiornano in modo sincronizzato se il grafico impostato è di tipo DINAMICO.

Se invece il grafico impostato è di tipo STATICO il grafico risulterà fisso e riguarderà la totalità dei risultati, a prescindere dalla porzione di mappa individuata.

Sono possibili alcune azioni sui grafici:

- B - chiudere la visualizzazione di tramite l'icona della cartella
- spostare i grafici e posizionarli sulla finestra principale cliccando sul bottone  $\frac{1}{1}$

![](_page_13_Picture_0.jpeg)

![](_page_13_Figure_1.jpeg)

#### <span id="page-13-0"></span>3.2 Mappa di Sintesi

![](_page_13_Picture_3.jpeg)

La **Mappa di sintesi** contiene temi che rappresentano l'estensione territoriale impostata per un determinato Ente. Nella mappa di sintesi compare un riquadro blu che corrisponde all'area di visualizzazione della mappa principale. L'utente può cambiare velocemente la zona da visualizzare sulla mappa principale selezionando direttamente la porzione di territorio sulla mappa di sintesi. Per ridurre a icona la mappa di sintesi occorre cliccare sul pulsante  $\Box$ 

#### <span id="page-13-1"></span>3.3 Informazioni del sistema di riferimento

Ad integrazione della mappa sono sempre visualizzate le **informazioni sul sistema di riferimento** adottato in termini di sigla EPSG e di nome della rappresentazione cartografica; sono inoltre riportati la scala di visualizzazione e lo scalimetro con le unità di misura applicate (metri, feet).

![](_page_13_Picture_7.jpeg)

#### <span id="page-13-2"></span>3.4 Barra degli strumenti

Nella toolbar sono disponibili gli strumenti di navigazione, di ricerca e di interrogazione degli oggetti che permettono di interagire con la mappa.

Di seguito vengono elencati i vari strumenti.

![](_page_14_Picture_0.jpeg)

#### <span id="page-14-0"></span>3.4.1 Elenco degli strumenti

#### *3.4.1.1 Navigazione della mappa e dei dati*

![](_page_14_Picture_3.jpeg)

**Zoom In** – Funzione per ingrandire la mappa. La stessa operazione può essere eseguita ruotando la rotellina del mouse in avanti

**Zoom Out** – Funzione per rimpicciolire la mappa. La stessa operazione può essere eseguita girando la rotellina del mouse indietro

![](_page_14_Picture_6.jpeg)

**Pan** – Funzione che consente di cliccare un punto della mappa e trascinare con il mouse il punto di ancoraggio per spostare la mappa; in alternativa è possibile spostarsi tramite le frecce della tastiera

**Righello di scala** consente di variare la scala di visualizzazione della mappa: la freccia bianca se spostata verso il segno + indica una scala più grande; viceversa se spostata verso il segno – indica una scala più piccola

![](_page_14_Picture_9.jpeg)

**Spostamento mappa** permette, cliccando sul pulsante centrale, di riportare la mappa alla dimensione originale; cliccando su una delle frecce (in alto, in basso, a destra, a sinistra) di spostare automaticamente la visualizzazione nella direzione selezionata

*3.4.1.2 Interrogazione, ricerca, stampa, selezione* 

![](_page_14_Picture_12.jpeg)

**Zoom Out** – Funzione per rimpicciolire la mappa. Consente di selezionare un'area sulla mappa cliccando un punto e trascinando il mouse per individuare la zona ed il sistema esegue lo zoom out sull'area tracciata

![](_page_14_Picture_14.jpeg)

**Zoom indietro**– Funzione che permette di tornare alla visualizzazione di zoom precedente

(Funzione che permette di tornare all'extent iniziale dopo aver cambiato mappa. È possibile se il parametro "RicordaExtentPrecedente" è attivo.)

*Manuale Utente – Geonext Riproduzione Riservata Dedagroup Public Services Srl* 14 di 51 **Zoom avanti** – Funzione che permette di tornare alla visualizzazione di zoom successivo

![](_page_15_Picture_0.jpeg)

![](_page_15_Picture_1.jpeg)

**Ricerca** – Funzione di ricerca che è possibile effettuare con diverse chiavi di ricerca per esempio per indirizzo, riferimenti catastali, oggetto, temi e coordinate

**Interroga -** Questa funzione permette di interrogare un punto nella mappa e, a seconda dei temi accesi, visualizzare le informazioni degli oggetti trovati appartenenti ai diversi temi

![](_page_15_Picture_5.jpeg)

**Sezione dei risultati -** Questa funzione permette di richiamare la finestra dei risultati dell'ultima operazione di interrogazione in mappa eseguita dall'operatore nella sessione di lavoro attiva

**Stampa** – Funzione che permette di generare un file PDF contenente la stampa della mappa e della legenda

![](_page_15_Picture_9.jpeg)

**Scarica**- I dati visualizzati in mappa possono essere scaricati in formato *shapefile*

![](_page_15_Picture_11.jpeg)

**Seleziona** – la funzione permette di selezionare più oggetti di un singolo tema, disegnando un poligono sulla mappa oppure a partire dai risultati di una ricerca oggetti. La selezione funziona su uno dei temi attivi nella mappa

![](_page_15_Picture_13.jpeg)

 **Ricerca a partire da geometrie selezionate** – la funzione permette di ottenere l'elenco degli oggetti di tutti i temi presenti nella TOC intercettati da un oggetto selezionato in mappa

![](_page_15_Picture_15.jpeg)

**Pulisci** - Elimina dalla mappa gli oggetti selezionati. Un oggetto può essere selezionato tramite le apposite funzioni di selezione geometrica (vedi sezione Seleziona e Misura), oppure effettuando la ricerca di un indirizzo, di una particella catastale o di un oggetto generico sulla mappa (vedi sezione Ricerca)

![](_page_15_Picture_17.jpeg)

**Misura** - Funzione che consente di misurare sulla mappa una distanza oppure un'area

![](_page_15_Picture_19.jpeg)

**Estrai KML** – Funzione che consente l'estrazione di file KML

**Visualizza StreetView** – Funzione che consente la visualizzazione di un punto sulla mappa con StreetView<sup>1</sup>

![](_page_15_Picture_22.jpeg)

**Seleziona le informazioni temporali** – Funzione che consente di impostare un intervallo temporale di visualizzazione dei dati

<sup>&</sup>lt;sup>1</sup> Funzione presente se attivato da Geonext con DataCatalogue (fare riferimento al relativo manuale) e se la mappa è configurata con un sistema di riferimento EPSG:3857.

![](_page_16_Picture_0.jpeg)

**Confronta** – Funzione che permette di visualizzare due mappe sincronizzate, in modo da confrontare temi diversi di mappe nella stessa porzione di territorio; Permette di passare alla modalità mappa doppia, o mappa doppia con foto oblique (solo se il profilo è abilitato)

![](_page_16_Picture_2.jpeg)

**Mappe disponibili** – Elenco delle mappe disponibili

![](_page_16_Picture_4.jpeg)

**Importa WMS esterno** - Funzione che consente di aggiungere in mappa uno o più temi provenienti da un server esterno (Web Map Service) ovvero un servizio di visualizzazione di temi geografici pubblicati da un server remoto; per esempio, è possibile caricare in mappa i temi di servizi WMS pubblicati dal Ministero Ambiente, oppure dalle Regioni o da altri Enti/Aziende che li rendono disponibili

![](_page_16_Picture_6.jpeg)

**Mostra coordinate** – Visualizza un tip con l'indicazione di longitudine e latitudine

**Link a questa pagina** – Funzione che permette di copiare un link per condividere la mappa visualizzata

#### *3.4.1.3 Plugin attivabili*

![](_page_16_Picture_10.jpeg)

 **NDR** – Apre il plugin NDR (Navigazione Dati Relazioni)

![](_page_16_Picture_12.jpeg)

**CEN** – Apre il plugin CEN (Interrogazione Censuario) per le Ricerche catastali

![](_page_16_Picture_168.jpeg)

**PRE** – Apre il plugin PRE (Ricerche precedenti edilizi) per la ricerca dei precedenti edilizi (solo nel caso di installazione on-premises)

![](_page_16_Picture_16.jpeg)

**EDW** - Apre il plugin EDW (EditorWeb ) dedicato all'editing cartografico e alfanumerico;

![](_page_16_Picture_169.jpeg)

**CDU** – Apre il plugin WebCDU (Certificazione Destinazione Urbanistica su web); per la produzione del certificato di destinazioni urbanistica ottenuto incrociando i dati catastali e i vincoli/rispetti e la normativa urbanistica applicata (attivabili solo per installazioni on-premises)

![](_page_16_Picture_20.jpeg)

**CUT** – Apre il plugin CUT (Catasto Urbano Terreni) per consentire l'associazione tra i dati del catasto terreni e il catasto urbano (attivabili solo per installazioni on-premises)

**BEN** – Apre il plugin BEN (Bilanci energetici regionali); modulo che consente la stima dei consumi energetici a supporto dei bilanci energetici regionali

![](_page_17_Picture_0.jpeg)

#### *3.4.1.4 Help on line, Logout, Catalogo Dati*

![](_page_17_Picture_2.jpeg)

**Vai al Catalogo Dati** – Consente l'avvio dell'applicazione Data Catalogue

& Carpi Comune di Carpi **Utente ed organizzazione** – Visualizza il nome dell'utente e dell'organizzazione con cui si effettua il login; cliccando sull'icona dell'utente è possibile effettuare il logout dalla sessione di lavoro corrente

#### <span id="page-17-0"></span>3.4.2 Funzioni

Nei paragrafi successivi sono descritte nel dettaglio le funzioni attivabili dalla barra degli strumenti.

![](_page_17_Picture_8.jpeg)

La funzione di Ricerca può essere effettuata utilizzando diverse chiavi:

- Territoriali come l'indirizzo o per coordinate cartografiche
- Catastali come Comune, sezione, foglio, mappale
- Generiche come il valore di un campo

Le varie tipologie di ricerca sono selezionabili cliccando sul menu a tendina della voce **Tipo di ricerca**.

![](_page_17_Picture_14.jpeg)

Figura 2 - La finestrella di ricerca

Le tipologie di ricerca disponibili sono:

- **Ricerca per indirizzo** l'utente può inserire nome via e numero civico
- **Ricerca per chiave catastale** l'utente può inserire i parametri comune, sezione, foglio, particella
- **Ricerca oggetti** la ricerca è attiva su determinati temi configurati; l'utente può cercare uno o più oggetti secondo un determinato valore di un campo configurato ed il sistema, una volta trovati gli oggetti, li seleziona e centra in mappa; è possibile impostare questa tipologia di ricerca fino a due livelli gerarchici

![](_page_18_Picture_0.jpeg)

- Ricerca temi l'utente digita il nome o parte della stringa del nome di un tema ed il sistema propone un elenco di temi; occorre mettere un flag in corrispondenza del tema di interesse ed il sistema individua il tema nella TOC e, se spento, lo rende visibile in mappa
- Posizionamento su coordinate l'utente può inserire il valore delle coordinate X e Y e il sistema centra la mappa in quel punto

#### 3.4.2.1.1 Ricerca per indirizzi

Permette di ricercare un indirizzo in mappa tramite nome della via e/o numero civico. Una volta che

l'utente ha inserito l'indirizzo può cliccare su Q Cerca

![](_page_18_Figure_6.jpeg)

I casi che si possono verificare sono i seguenti:

- Se la via oppure via e civico inseriti nel campo di ricerca sono presenti nella banca dati la mappa si posiziona automaticamente sull'indirizzo evidenziando nel primo caso l'arco stradale e nel secondo caso l'arco stradale e il civico; nel caso la ricerca indirizzo sia configurata per trovare anche gli esponenti allora il sistema restituisce nel caso di un indirizzo in cui il civico ha esponenti una lista di indirizzi possibili con via + civico e via + tanti indirizzi del tipo civico/esponente quanti sono gli esponenti per quel determinato civico
- Se si effettua una ricerca con via + civico + esponente è necessario inserire la stringa in questo modo: via civico/esponente ovvero con il carattere '/' tra civico ed esponente

![](_page_19_Picture_0.jpeg)

![](_page_19_Picture_1.jpeg)

- Se esiste solo la via e non il civico il sistema mostra il messaggio 'indirizzo non trovato'

![](_page_19_Picture_3.jpeg)

- Se la via non esiste, viene visualizzato il messaggio 'Indirizzo non trovato'.
- Se la stringa inserita non è univoca, l'applicazione, dopo aver cliccato su **Cerca,** visualizza una lista con l'elenco degli indirizzi possibili che contengono la stringa digitata; l'utente può scegliere l'indirizzo desiderato direttamente dalla lista e dopo aver cliccato su uno degli indirizzi proposti il sistema centra ed evidenzia in mappa l'indirizzo.

![](_page_19_Picture_74.jpeg)

![](_page_20_Picture_0.jpeg)

Nel caso in cui la fonte dello stradario utilizzato per la ricerca indirizzo sia OpenStreetMap, che prevede la configurazione di uno specifico parametro di configurazione (fare riferimento al manuale di installazione), il comportamento del sistema si differenzia:

![](_page_20_Picture_2.jpeg)

- Se la via e il civico esistono viene restituito il popup con il civico

Se il civico non esiste ed esiste la via viene restituito il popup con la via

![](_page_20_Picture_5.jpeg)

- Se l'indirizzo non esiste viene fornito il messaggio 'Indirizzo non trovato'
- Se l'indirizzo non è univoco, l'applicazione visualizza una lista con l'elenco degli indirizzi possibili che contengono la stringa digitata e l'utente può scegliere l'indirizzo

![](_page_21_Picture_0.jpeg)

![](_page_21_Picture_77.jpeg)

Con il pulsante è possibile pulire il campo **Indirizzo** dal valore inserito e togliere l'evidenziazione degli oggetti in mappa.

#### 3.4.2.1.2 Ricerca per chiave catastale

La funzione permette di ricercare oggetti catastali tramite il codice Belfiore del comune (solo se in modalità multi-ente), la sezione (opzionale), il numero del foglio e il numero del mappale.

La selezione dei dati catastali può avvenire secondo due modalità:

- Inserire gli estremi catastali nei campi, cliccare sulla funzione **Cerca**; se l'oggetto cercato è presente in banca dati allora il sistema centra la mappa sull'oggetto individuato evidenziandolo
- Inserire gli estremi catastali nei campi, cliccare sulla funzione **Cerca**; se l'oggetto cercato non è presente in banca dati allora il sistema presenta un messaggio di errore 'Dato catastale non esistente'.

![](_page_22_Picture_0.jpeg)

![](_page_22_Picture_1.jpeg)

Se la particella è stata identificata, la mappa si posiziona automaticamente sulla particella e quest'ultima nel caso sia presente in banca dati viene evidenziata in mappa.

![](_page_22_Figure_3.jpeg)

Se per i dati inseriti non risulta alcuna particella l'applicazione restituisce il messaggio 'dato catastale non esistente'.

![](_page_23_Picture_0.jpeg)

![](_page_23_Picture_98.jpeg)

È possibile, inoltre, ricercare un foglio catastale, specificando il numero del foglio e lasciando vuoto il valore del campo Mappale; in questo caso, se il foglio esiste, la mappa viene centrata sulla geometria del foglio evidenziandolo in mappa.

![](_page_23_Figure_3.jpeg)

#### 3.4.2.1.3 Ricerca temi

Permette di ricercare un tema sul **Catalogo** seguendo questi passaggi:

- Inserire parte della stringa del nome del tema oppure il nome per intero del tema
- Cliccare su **Cerca**

- Il sistema fornisce un elenco con i temi che hanno quel nome o parte della stringa digitata del nome del tema

- Mettere il flag a fianco al tema di interesse ed il sistema accende il tema nella mappa

![](_page_24_Picture_0.jpeg)

![](_page_24_Picture_1.jpeg)

#### 3.4.2.1.4 Ricerca oggetti

Alcuni temi sono configurati per essere utilizzati nella ricerca oggetti. Su questi temi è possibile effettuare una ricerca per un valore di un determinato campo configurato. Nel campo **Valore** è possibile inserire parte della stringa ed il sistema auto-completa la stringa proponendo diversi valori che la contengono e che appartengono al dominio del campo appositamente configurato. Individuato il valore di interesse, l'utente lo seleziona e clicca su **Cerca;** l'applicazione sposta la mappa centrandola sull'oggetto ed evidenziandolo. Il livello gerarchico di ricerca oggetti arriva a due livelli di selezione ovvero può essere effettuata sue due campi condizionati.

![](_page_24_Picture_4.jpeg)

#### 3.4.2.1.5 Posizionamento su coordinate

Permette il posizionamento in un punto della mappa individuato tramite le coordinate X e Y.

![](_page_25_Picture_0.jpeg)

![](_page_25_Picture_109.jpeg)

Viene visualizzato un punto evidenziato in corrispondenza del punto indicato tramite le coordinate. Se si inseriscono coordinate che si trovano al di fuori dell'estensione della mappa, sarà visualizzato un messaggio 'Le coordinate cercate non rientrano nei confini della mappa'. È possibile specificare le coordinate in almeno tre sistemi di riferimento (due se l'EPSG di mappa coincide con uno degli EPSG di default):

- 1. Nel sistema di riferimento cartografico proprio della mappa (EPSG di mappa), impostato nella catalogazione tramite l'applicazione Repertorio/Data Catalogue; nell'esempio è il sistema di riferimento EPSG 202003)
- 2. Nel sistema di riferimento geografico (EPSG 4326). **N.B.** Nel caso si utilizzi il sistema geografico EPSG 4326, le coordinate devono essere specificate nel formato decimale (ad es. 10.882179 , 44.783351) e non nel formato sessagesimale (ad es. 44°47'00.1"N , 10°52'55.8"E)
- 3. Nel sistema di riferimento proiettato EPSG:3857

## *3.4.2.2 Interroga*

La funzione **Interroga,** cliccando in un punto della mappa, consente di ottenere informazioni sugli oggetti dei temi accesi del **Catalogo**. Il sistema apre una finestra dei risultati che riporta tante schede quanti sono i temi accesi nel punto di interrogazione. Per ogni tema vengono riportate le informazioni dell'oggetto.

![](_page_26_Picture_0.jpeg)

![](_page_26_Picture_135.jpeg)

Per ogni oggetto/record individuato dalla funzione **Interroga** sulla mappa il sistema apre una finestra contenente tante schede quanti sono gli oggetti intercettati; in particolare sono presenti alcune funzioni specifiche:

- **Centra in mappa**; permette di centrare la mappa sull'oggetto
- **Evidenzia in mappa**; permette di evidenziare l'oggetto in mappa
- **Visualizza grafico dell'oggetto selezionato;** nel caso di attivazione della componente grafici, il sistema, cliccando sul bottone, può mostrare un grafico di tipo CORRELATO ed elaborazioni sui dati opportunamente configurati per il layer ed associato al record/oggetto; nell'esempio sopra riportato viene rappresentato con un istogramma a barre orizzontale il numero di edifici per foglio catastale (es: Foglio=30 numero di edifici=35)

Per il tema delle particelle catastali (solo se attivati gli opportuni servizi catastali in fase di configurazione) inoltre sono presenti ulteriori funzioni:

- **Visura terreno**; permette di visualizzare tutte le informazioni delle particelle terreni
	- **Visualizza le UIU della particella**; permette di visualizzare le unità immobiliari che ricadono nella particella

Per il tema degli edifici catastali (solo se attivati gli opportuni servizi catastali in fase di configurazione), viene mostrato un ulteriore pulsante:

- **Visualizza le UIU del fabbricato**; permette di visualizzare l'elenco delle UIU del fabbricato selezionato

Ogni campo dei record/oggetti interrogati è ordinabile in modo crescente e decrescente cliccando sul nome del campo stesso; compare, infatti, a fianco al nome del campo una volta cliccato, una freccia che va rispettivamente in su oppure in giù a seconda dell'ordine impostato.

![](_page_27_Picture_0.jpeg)

![](_page_27_Picture_60.jpeg)

Nella barra di scorrimento in basso sono riportate le pagine contenenti i risultati, i bottoni per cambiare

pagina e la funzione **Visualizza il dettaglio** che permette di mostrare ulteriori campi sul tema interrogato se configurati come di dettaglio tramite Data Catalogue.

Inoltre, nel caso di attivazione della componente grafici, e se per il tema attivo è stato configurato un

grafico di tipo filtrato, sulla barra di scorrimento in basso compare il bottone **Visualizza i grafici**.

![](_page_27_Picture_61.jpeg)

Cliccando sulla funzione **Visualizza i grafici** per gli oggetti interrogati in mappa il sistema mostra un grafico di tipo filtrato come nell'esempio sotto riportato dove per isolato sono rappresentati i redditi medi per anno.

![](_page_27_Picture_62.jpeg)

*Manuale Utente – Geonext Riproduzione Riservata Dedagroup Public Services Srl* 27 di 51

![](_page_28_Picture_0.jpeg)

Nel caso in cui queste funzioni non siano presenti nella finestra che contiene i risultati dell'interrogazione dipende dal fatto che la profilazione con cui si è effettuato l'accesso non ha l'abilitazione di queste funzioni.

Se nel Data Catalogue è stata impostata una relazione tra temi (per esempio tra particelle catastali e fogli sulla chiave di relazione numero di foglio, tra particelle ed edifici sulla chiave di relazione sezione-foglioparticella, *partkey*) effettuando un'interrogazione compare il bottone della funzione **Visualizza Oggetti in Relazione** .

![](_page_28_Picture_76.jpeg)

Dopo aver cliccato sul pulsante il sistema apre la finestra delle **Relazioni** che carica tutti gli oggetti che soddisfano le relazioni con l'oggetto selezionato in mappa, suddividendoli in schede distinte, uno per ogni layer in relazione.

![](_page_28_Picture_77.jpeg)

![](_page_29_Picture_0.jpeg)

#### *3.4.2.3 Interroga tutti i temi*

La funzione **Interroga tutti i temi** integrata nella funzione **Interroga**, se attivata, permette di ottenere le informazioni sugli oggetti dei temi del **Catalogo (accesi e spenti)** presenti nel punto di interrogazione della mappa. Il sistema apre una finestra dei risultati che riporta tante schede quanti sono i temi presenti nel punto di interrogazione. Per ogni tema vengono riportate le informazioni dell'oggetto.

![](_page_29_Picture_68.jpeg)

### *3.4.2.4 Stampa*

La funzione **Stampa** fornisce l'apertura di un'apposita finestra dove è possibile inserire i parametri di stampa e avviare la stampa. In questa finestra è possibile specificare la scala, il titolo, il formato, la risoluzione di stampa e se visualizzare i nomi dei layer nella legenda.

![](_page_30_Picture_0.jpeg)

![](_page_30_Figure_1.jpeg)

Una volta avviata la stampa viene prodotto un file PDF con nome configurabile per esempio print\_file (n.° xx) nella cartella impostata come Download.

![](_page_30_Picture_68.jpeg)

Il file pdf prodotto mostra la mappa principale con i temi accesi alla scala impostata, la mappa di overview e la legenda.

![](_page_30_Picture_5.jpeg)

Permette il salvataggio in locale, generalmente nella cartella Download, di un file compresso denominato Cartografia.zip contenente i temi configurati come "estraibili" nel DataCatalogue e visibili al momento.

![](_page_31_Picture_0.jpeg)

![](_page_31_Figure_1.jpeg)

Il file "Cartografia.zip" contiene gli *shapefile* dei temi accesi, per esempio nel caso mostrato in figura, archi stradali e numeri civici e un file **wfsrequest.txt** che riporta la richiesta WFS che è stata fatta al *map server* per produrre il file.

![](_page_31_Picture_85.jpeg)

## *3.4.2.6 Seleziona*

La funzione permette di selezionare ed evidenziare in mappa gli oggetti di un tema che ricadono su una poligonale oppure all'interno di un poligono disegnati dall'utente. Le operazioni da seguire per la selezione sono le seguenti:

![](_page_32_Picture_0.jpeg)

![](_page_32_Picture_90.jpeg)

- 1. Posizionarsi su un'estensione territoriale in cui sono visualizzati gli oggetti di interesse;
- 2. Cliccare sulla barra degli strumenti su **Seleziona** e sulla finestra di selezione scegliere alla voce **Selezione** il tipo di strumento di disegno:
	- a. **Disegna una linea**; occorre cliccare in un punto della mappa e disegnare una polilinea e cliccare due volte con il mouse per terminare il disegno
	- b. **Disegna un poligono**; occorre cliccare in un punto della mappa e disegnare un poligono e cliccare due volte con il mouse per terminare il disegno
	- c. **Disegna un intorno circolare**; impostare un raggio e cliccare in un punto sulla mappa
	- d. **Usa geometrie evidenziate**; per utilizzare questa funzione deve esistere una sola geometria selezionata in partenza, per esempio deve esistere un'area che possa contenere alcuni oggetti del tema di selezione. Non sono ammesse geometrie multiple. Si riporta un esempio:

![](_page_32_Figure_8.jpeg)

![](_page_33_Picture_0.jpeg)

- i. Si seleziona prima un foglio in mappa
- ii. Si seleziona la funzione **Usa geometrie evidenziate**
- iii. Si sceglie come temi di selezione per esempio i numeri civici e si clicca su **Avvia**
- iv. Il sistema evidenzia in mappa i numeri civici che si trovano dentro al foglio catastale in precedenza selezionato e mostra una finestra con l'elenco dei numeri civici

![](_page_33_Figure_5.jpeg)

- 3. Dal menu a tendina, **Temi di selezione**, scegliere un tema
- 4. Disegnare un punto o una geometria sulla mappa e fare doppio clic per terminare il disegno.
- 5. Cliccare sul pulsante **Avvia**: gli oggetti trovati vengono evidenziati sulla mappa, il numero totale viene visualizzato nel menu di selezione e tutti gli oggetti vengono riportati in una nuova finestra
- 6. Per ripulire la mappa dagli oggetti selezionati cliccare sul bottone della barra degli strumenti
- 7. Il bottone **Pulisci** permette di cancellare dalla mappa la geometria utilizzata per la selezione degli oggetti.

In generale per gli oggetti selezionati viene visualizzata una finestra che mostra le informazioni relative alle entità e che porta il nome del tema. La finestra di dettaglio è la stessa che viene visualizzata utilizzando la funzione **Interroga**; per i dettagli del contenuto e degli strumenti di tale finestra consultare il paragrafo Funzione **Interroga**.

#### *3.4.2.7 Seleziona tutti i temi*

La funzione **Seleziona tutti i temi** integrata nella funzione **Seleziona**, se attivata, permette di ottenere le informazioni sugli oggetti dei temi del **Catalogo (accesi e spenti)** presenti nell'area di selezione della mappa.

A differenza della funzione **Seleziona** non presenta l'opzione di selezione dei layer poiché nell'operazione di selezione vengono considerati tutti i layer presenti nella TOC sia accesi che spenti:

![](_page_34_Picture_0.jpeg)

![](_page_34_Picture_120.jpeg)

- 1. Posizionarsi su un'estensione territoriale in cui sono visualizzati gli oggetti di interesse;
- 2. Cliccare sulla barra degli strumenti su **Seleziona** e sulla finestra di selezione scegliere alla voce **Selezione** il tipo di strumento di disegno:
	- a. **Disegna una linea**; occorre cliccare in un punto della mappa e disegnare una polilinea e cliccare due volte con il mouse per terminare il disegno
	- b. **Disegna un poligono**; occorre cliccare in un punto della mappa e disegnare un poligono e cliccare due volte con il mouse per terminare il disegno
	- c. **Disegna un intorno circolare**; impostare un raggio e cliccare in un punto sulla mappa
	- d. **Usa geometrie evidenziate**; per utilizzare questa funzione deve esistere una sola geometria selezionata in partenza, per esempio deve esistere un'area che possa contenere alcuni oggetti del tema di selezione. Non sono ammesse geometrie multiple.
- 3. Disegnare un punto o una geometria sulla mappa e fare doppio clic per terminare il disegno.
- 4. Cliccare sul pulsante **Avvia**: gli oggetti trovati vengono evidenziati sulla mappa e il sistema presenta la finestra dei Risultati in cui sono riportati tutti gli oggetti dei temi della TOC risultato dell'intersezione tra gli oggetti in mappa e l'area di selezione disegnata dall'operatore.

![](_page_34_Picture_10.jpeg)

5. Per ripulire la mappa dagli oggetti selezionati cliccare sul bottone della barra degli strumenti

![](_page_35_Picture_0.jpeg)

6. Il bottone **Pulisci** permette di cancellare dalla mappa la geometria utilizzata per la selezione degli oggetti

#### *3.4.2.8 Ricerca a partire da geometrie selezionate*

La funzione permette di ottenere l'elenco degli oggetti di tutti i temi presenti nel Catalogo intercettati da un oggetto selezionato in mappa a partire da una ricerca; per esempio, dopo aver avviato una ricerca per chiave catastale, il mappale individuato viene selezionato ed evidenziato in mappa, a quel punto cliccando sulla funzione **Ricerca a partire da geometrie selezionate** il sistema restituisce la finestra dei risultati composta da tante schede quanti sono i temi.

![](_page_35_Picture_4.jpeg)

Ogni scheda contiene l'elenco degli oggetti che per intersezione sono individuati dalla geometria del mappale selezionato in partenza.

![](_page_35_Picture_6.jpeg)

*Manuale Utente – Geonext Riproduzione Riservata Dedagroup Public Services Srl* 35 di 51

![](_page_36_Picture_0.jpeg)

La funzione si attiva se la geometria selezionata è solo una, altrimenti il sistema restituisce il seguente messaggio.

![](_page_36_Picture_104.jpeg)

*3.4.2.9 Selezione dei risultati* 

La funzione Selezione dei risultati mantiene in memoria i risultati dell'ultima interrogazione in mappa o selezione in mappa.

![](_page_36_Picture_5.jpeg)

La funzione Pulisci elimina evidenziazioni e disegni in mappa che solitamente si manifestano in questi casi:

- risultati di ricerche
- disegni di aree di selezione
- misurazioni di aree e distanze

È sufficiente cliccare sulla funzione per ripulire la mappa.

![](_page_36_Picture_12.jpeg)

Permette di effettuare delle misurazioni di distanza e di superficie direttamente sulla mappa.

![](_page_36_Picture_105.jpeg)

Per effettuare la misura di distanze occorre cliccare nel punto iniziale della distanza da misurare sulla mappa e cliccare nel punto finale; può essere misurata anche una spezzata composta da più segmenti. Il valore della distanza compare nella casella **Lunghezza**. Inoltre di default l'unità di misura sono i metri ma possono essere scelte altre unità di misura dal menu a tendina.

![](_page_37_Picture_0.jpeg)

![](_page_37_Picture_80.jpeg)

Per misurare un'area occorre scegliere il tipo di geometria più adatto alla misurazione che si intende compiere in mappa:

- Poligono
- Rettangolo
- **Cerchio**

Il valore dell'area è visualizzato nel campo **Area** ed è possibile scegliere l'unità di misura; di default sono Metri quadrati.

Il valore del perimetro è visualizzato nel campo **Perimetro** ed è possibile scegliere l'unità di misura; di default sono Metri.

![](_page_37_Picture_81.jpeg)

Per uscire dalla funzione di misurazione e quindi disattivarla occorre:

- togliere i flag inseriti sul tipo di misura scelta e chiudere il pannello di misurazione

![](_page_38_Picture_0.jpeg)

- oppure selezionare la funzione di Interroga
- oppure selezionare la funzione di Zoom in/ Zoom out
- oppure selezionare la funzione di Seleziona scegliendo una tipologia di geometria da disegnare
- oppure selezionare la funzione di Pan

### *3.4.2.12 Estrai KML*

![](_page_38_Picture_6.jpeg)

Dopo aver effettuato una ricerca oppure una selezione su un'entità dei temi del **Catalogo** (che risulta essere centrata e selezionata in mappa), cliccando sulla funzione apposita **Estrai KML** è possibile estrarre un file in formato \*.kml che contiene il posizionamento dell'entità ricercata o selezionata.

![](_page_38_Picture_8.jpeg)

Una volta scaricato il file è possibile cliccare sulla scheda di download che riporta il nome del file del tipo GoogleEarth(progressivo).kml e, se l'applicazione Google Earth è installata sulla postazione ed impostata come predefinita per aprire questa tipologia di file, allora il file viene aperto automaticamente posizionandosi nello stesso punto o area ricercata e selezionata in mappa su GeoNext.

In particolare, se si effettua una ricerca per indirizzo e l'indirizzo risulta essere esistente e trovato allora Google Earth si apre direttamente in modalità Street View (via evidenziata in giallo).

![](_page_39_Picture_0.jpeg)

![](_page_39_Picture_1.jpeg)

*3.4.2.13 Visualizza StreetView* 

Una volta attivata la funzione **Visualizza StreetView** cliccando sul bottone e successivamente cliccando su un punto della mappa, il sistema apre una finestra in modalità di visualizzazione StreetView georeferenziata nel punto cliccato in mappa.

Le coordinate del punto cliccato in mappa sono riportate nella sezione **Informazioni del sistema di riferimento**.

![](_page_39_Picture_5.jpeg)

Per l'attivazione di questa funzione è necessario che l'organizzazione abbia a disposizione una chiave di autenticazione Google Maps API e che l'applicazione di mappa sia configurata con un EPSG uguale a 3857;

![](_page_40_Picture_0.jpeg)

quest'ultimo è un sistema di riferimento utilizzato da applicazioni come Google, OpenStreetMap ecc. per la navigazione e la visualizzazione di mappe web. Viene definita come proiezione sferica di Mercatore del sistema di coordinate WGS 84 (Pseudo-Mercator -- Spherical Mercator). Non è definibile come sistema geoedetico.

*3.4.2.14 Seleziona le informazioni temporali* 

La funzione **Seleziona le informazioni temporali**, se attivata in precedenza da Data Catalogue consente di impostare un intervallo temporale di visualizzazione dei dati. Cliccando sul bottone il sistema apre una finestra dove l'utente può impostare il filtro temporale che desidera.

![](_page_40_Picture_102.jpeg)

Si può selezionare l'Anno che si intende applicare ai temi caratterizzati da un attributo di validità temporale.

![](_page_40_Picture_6.jpeg)

Si può selezionare il mese e l'anno si intende applicare ai temi caratterizzati da un attributo di validità temporale così impostato.

![](_page_41_Picture_0.jpeg)

![](_page_41_Picture_1.jpeg)

Si può selezionare la data di inizio e di fine che si intende applicare ai temi caratterizzati da un attributo di validità temporale così impostato. Nella maschera è possibile esplicitare anche l'ora della data di inizio e l'ora della data di fine.

Impostando un particolare filtro temporale dopo aver cliccato **Applica** l'utente visualizza in mappa solo le geometrie che risultano valide in quell'arco temporale. L'intervallo temporale impostato viene inoltre riportato in alto a destra della mappa.

![](_page_41_Picture_4.jpeg)

## *3.4.2.15 Confronta*

La funzione **Confronta** consente di passare nella modalità di utilizzo di una doppia mappa in cui sono mostrate due mappe affiancate, una disposta a sinistra e una disposta a destra.

![](_page_42_Picture_0.jpeg)

![](_page_42_Picture_1.jpeg)

Sulla mappa di sinistra è a disposizione la barra completa degli strumenti, mentre per quella di destra solo le funzioni di zoom.

Le due mappe sono sincronizzate già all'avvio della modalità di visualizzazione affiancata, cioè

un'operazione di navigazione su una mappa si riflette anche sull'altra e la funzione **Sincronizza** , risulta attivata. Per eliminare la sincronizzazione e svincolare il comportamento analogo di navigazione

delle due mappe è necessario cliccare sul pulsante disattivandolo.

#### *3.4.2.16 Mappe disponibili*

![](_page_42_Picture_7.jpeg)

All'avvio dell'applicazione viene mostrata nella pagina principale la mappa predefinita per il profilo di autenticazione utilizzato. È possibile con la funzione **Mappe disponibili** scegliere quale mappa visualizzare.

Nell'esempio mostrato successivamente la mappa selezionata è quella predefinita con nome Base e i temi caricati in mappa sono quelli presentati nel Catalogo.

#### **Mappa Base**

![](_page_42_Picture_82.jpeg)

![](_page_43_Picture_0.jpeg)

Se si seleziona dalla funzione **Mappe disponibili** la mappa con nome Base\_2 vengono presentati nel Catalogo altri temi come mostrato nelle successive immagini;

#### **Mappa Base\_2**

![](_page_43_Picture_203.jpeg)

![](_page_43_Picture_4.jpeg)

La funzione permette di aggiungere temi alla cartografia di base, esposti tramite servizio standard OGC WMS (Web Map Service). Dopo aver attivato la funzione, compare la finestra di compilazione dei parametri del servizio WMS dove occorre:

- Selezionare un servizio WMS dal menu a tendina alla voce **WMS esterni** tra quelli già configurati nel Data Catalogue
- Se il WMS di interesse non compare nell'elenco, specificarne la URL nell'apposito campo.
- Indicare l'**Encoding** utilizzato dal server remoto; in generale è un campo facoltativo, ma nel caso in cui il browser utilizzato presenti problemi, occorre specificarlo; in presenza di codifiche non supportate può accadere che non la lista dei temi non venga recuperata correttamente.
- Cliccare sul pulsante **Connetti**; il sistema carica i temi contenuti nel WMS specificato in un elenco dal quale è possibile selezionarne uno o più. Vengono, inoltre, mostrate alcune informazioni sul servizio come il **Nome**, il **Titolo** e la **Descrizione**.
- Anche nella lista dei temi oltre al Nome, sono presenti alcune informazioni aggiuntive come Titolo, Descrizione e un flag (Interrogabile) che indica appunto se il Layer è interrogabile o no.
- Cliccare su **Aggiungi alla mappa** e i temi vengono inseriti nel **Catalogo**

È importante precisare che i temi caricati da servizi WMS esterni non sono modificabili proprio perché prodotti da altri sistemi e messi a disposizione come servizi di mappa. I temi si possono visualizzare nel **Catalogo,** possono essere interrogati con la funzione **Interroga** e nella produzione della stampa è possibile vedere i temi in legenda e nella mappa.

Una volta aggiunti in mappa, i temi di un WMS esterno è possibile accenderli e spegnerli o rimuoverli dalla mappa cliccando sul pulsante **Clicca per eliminare il tema** accanto al nome del tema.

![](_page_43_Picture_14.jpeg)

La funzione permette di inserire in mappa Layer Aggiuntivi da dati locali, non catalogati nel DataCatalogue, basati su formati di tipo:

![](_page_44_Picture_0.jpeg)

- Shapefile
- **CSV**
- DXF

I dati, quindi, devono essere presenti sulla workstation locale o su un'unità di rete raggiungibile dal browser e il caricamento in mappa viene effettuato tramite upload di files zip individuati dall'Utente.

![](_page_44_Picture_96.jpeg)

![](_page_44_Figure_6.jpeg)

Una volta caricato il Layer, sono altresì possibili le operazioni di interrogazione, selezione geometrica e stampa.

#### *3.4.2.19 Mostra Coordinate*

La funzione permette di visualizzare effettuando un click in mappa l'indicazione di **Easting** e **Northing** del punto individuato.

![](_page_44_Picture_10.jpeg)

 **NDR** – Apre il plugin NDR (Navigazione Dati Relazioni)

![](_page_45_Picture_0.jpeg)

*3.4.2.20 Plugin NDR (Navigazione Dati Relazioni)* 

La funzione **Navigazione Dati Relazioni** è implementata da un plugin specifico (**GeoNext-NDR**) e si rimanda al suo manuale utente (Geonext\_NDR - Manuale\_Utente) per una descrizione completa delle sue funzionalità.

*3.4.2.21 Plugin CEN (Interrogazione Censuario) per le Ricerche catastali* 

Dalla versione 2.4.3, la funzione per le **Ricerche catastali** è implementata da un plugin specifico (**GeoNext-CEN**) e si rimanda al suo manuale utente (Geonext\_CEN - Manuale\_Utente) per una descrizione completa delle sue funzionalità.

3.4.2.22 Plugin PRE (Ricerche precedenti edilizi)

La funzione **Ricerche precedenti edilizi** è implementata da un plugin specifico (**GeoNext-PRE**) e si rimanda al suo manuale utente (Geonext\_PRE - Manuale\_Utente) per una descrizione completa delle sue funzionalità.

3.4.2.23 Plugin EDW (EditorWeb)

La funzione **EditorWeb** è implementata da un plugin specifico (**GeoNext-EDW**) e si rimanda al suo manuale utente (Geonext\_EDW - Manuale\_Utente) per una descrizione completa delle sue funzionalità.

回

*3.4.2.24* Plugin *WebCDU (Certificazione Destinazione Urbanistica su web* 

La funzione **WebCDU** è implementata da un plugin specifico (**GeoNext-CDU**) e si rimanda al suo manuale utente (Geonext\_CDU - Manuale\_Utente) per una descrizione completa delle sue funzionalità.

*3.4.2.25 Plugin CUT (Catasto Urbano Terreni)* 

![](_page_45_Picture_185.jpeg)

La funzione **Catasto Urbano Terreni** è implementata da un plugin specifico (**GeoNext-CUT**) e si rimanda al suo manuale utente (Geonext CUT - Manuale Utente) per una descrizione completa delle sue funzionalità.

*3.4.2.26 plugin BEN (Bilanci energetici regionali)* 

La funzione **Bilanci energetici regionali** è implementata da un plugin specifico (**GeoNext-BEN)** e si rimanda al suo manuale utente (Geonext\_BEN - Manuale\_Utente) per una descrizione completa delle sue funzionalità.

![](_page_46_Picture_0.jpeg)

### *3.4.2.27 Link a questa pagina*

La funzione consente di copiare e incollare il link della mappa nello stato in cui si trova ovvero con le impostazioni di mappa applicate; per esempio se sulla mappa sono stati ricercati e selezionati uno o più oggetti, oppure è impostato un determinato zoom ed una certa scala, oppure sono accesi determinati layer ed altri spenti, oppure è stata selezionata una mappa fra quelle disponibili che non sia quella di default, il sistema produce un link in cui sono presenti le impostazioni di mappa corrente e quindi, una volta incollato l'indirizzo in un'altra pagina del browser, l'utente si ritrova sulla mappa con le stesse impostazioni della mappa di partenza.

![](_page_46_Picture_4.jpeg)

#### *3.4.2.28 Mostra help on line*

La funzione, cliccando sul bottone, rende disponibile all'utente, in un'altra pagina del browser, il manuale utente riferito alla versione installata.

![](_page_46_Picture_7.jpeg)

La funzione consente all'utente l'apertura in un'altra pagina del browser dell'applicazione Catalogo dei dati (Data Catalogue) sulla stessa organizzazione (stessa utenza) con cui l'utente ha fatto accesso all'applicazione Geonext.

#### *3.4.2.30 Logout*

La funzione permette l'uscita dall'applicazione e termina la sessione di lavoro. Occorre cliccare sull'icona dell'utente, il sistema mostra la funzione Logout che se selezionata consente l'uscita dall'applicazione.

![](_page_46_Picture_11.jpeg)

![](_page_47_Picture_0.jpeg)

#### <span id="page-47-0"></span>**4 Assistenza**

Per richiedere assistenza sul prodotto, è necessario raccogliere le informazioni elencate di seguito ed inviarle tramite servizio di segnalazioni raggiungibile al seguente url, **https://servizipa.dedagroup.it/redmine.**

#### All'interno della nuova segnalazione è possibile:

- inserire un "Oggetto" breve possibilmente parlante sul tipo di richiesta, come prima parola consigliamo di iniziate con "NEXT Nome modulo+ breve testo richiesta";
- riportare nella "Descrizione" la richiesta dettagliata, (Data rilevazione errore, Descrizione dell'errore ed eventuali stampe videate errore)
- inserire eventuali allegati utili da "Scegli File";
- scegliere "l'Area" Civilia Next di appartenenza,
- aggiungere negli appositi spazi tutti i riferimenti e-mail, telefono, cellulare e priorità, in pratica tutti i dati necessari per poter interpretare al meglio la richiesta, così da assegnare al primo assistente idoneo per far iniziare l'assistenza di supporto;

Internamente dopo aver ricevuto ed assegnato la segnalazione al nostro consulente di area, l'utente che ha aperto la segnalazione riceverà una mail con la risposta dal ns sistema di Help Desk , da [no](mailto:no-reply@dedagroup.it)[reply@dedagroup.it.](mailto:no-reply@dedagroup.it)

**Si chiede per quanto indicato sopra di accertarsi, che l'indirizzo [no-reply@dedagroup.it](mailto:no-reply@dedagroup.it) non sia bannato. Si consiglia in via preventiva di mettere subito in "Trust" l'indirizzo [no-reply@dedagroup.it,](mailto:no-reply@dedagroup.it) se serve confrontatevi con il vs CED sul come abilitare tale indirizzo poiché le policy di sicurezza della ricezione della posta in generale sono state aumentate.** 

L'accesso al portale permetterà di controllare in ogni momento lo stato delle proprie richieste. Il portale può essere consultato dagli utenti aventi diritto, ed utilizzato per tutte le comunicazioni previste nel contratto di garanzia e manutenzione sottoscritto. Si prega quindi di non effettuare chiamate telefoniche dirette per richiedere supporto ai nostri tecnici e/o di non inviare richieste ad e-mail nominative agli assistenti, in quanto solo questo servizio web di help desk è l'unico che garantisce una copertura continuativa ed una presa in carico della richiesta di assistenza.

N.B.: l'accesso all'Help Desk è nominale. Se non avete un login di accesso, chiedete internamente ai vostri responsabili/CED se potete essere abilitati all'inserimento delle richieste di assistenza e/o fate scrivere dal vs responsabile al ns commerciale di riferimento di farvi attivare l'accesso, indicando: nome, cognome, indirizzo e-mail, area di appartenenza e ruolo.

![](_page_48_Picture_0.jpeg)

Per gli utenti Next sono inoltre disponibili, nella schermata iniziale, utilizzando la colonna denominata *Supporto*, di colore arancione indicata dalla freccia rossa nell'immagine sottostante, attraverso i singoli pulsanti, l'accesso diretto alle seguenti interfacce:

- *Teleassistenza*
- Sistema di trouble ticketing per la gestione dell'*Help Desk* precedentemente illustrato;
- *Note di rilascio e Manuali*

![](_page_48_Picture_72.jpeg)

#### <span id="page-48-0"></span>4.1 Descrizione agli accessi di supporto

#### <span id="page-48-1"></span>4.1.1 Teleassistenza

![](_page_48_Picture_8.jpeg)

Cliccando su questo pulsante è possibile accedere al nostro Portale Web di Supporto per la Teleassistenza.

![](_page_49_Picture_0.jpeg)

Questo collegamento potrà essere utilizzato quando uno dei nostri consulenti dovrà mettersi in contatto con voi per poter erogare supporto da remoto, per verificare problematiche o controllare dati direttamente sulle vs postazioni di lavoro. La chiave di sessione, vi sarà indicata sempre dal nostro consulente nel momento dell'assistenza.

La richiesta di una teleassistenza potrà avvenire in due modi:

1°) nel caso di malfunzionamento del software → in questo caso, se abilitati e con contratto di manutenzione attivo specifico, si dovrà aprire una segnalazione al ns. Help Desk (ved. descrizione successiva Help Desk), descrivendo dettagliatamente la problematica riscontrata, allegando immagini o file di log etc… Successivamente in base alla problematica segnalata, sarà comunque a discrezione dell'assistente dell'Help Desk decidere se intervenire in teleassistenza, telefonare o rispondere via e-mail tramite un avanzamento della segnalazione;

2°) nel caso di una necessità di supporto in affiancamento o formazione da remoto Back-Office → in questo caso la richiesta non riguarderà un malfunzionamento software, ma riguarderà una richiesta a scalare risolvibile da remoto, per esempio per erogare un service o una formazione o un aiuto per il controllo dei dati, etc.

In base alla vs organizzazione interna, il responsabile potrà scrivere [a schedulazione.pa@dedagroup.it](mailto:schedulazione.pa@dedagroup.it) descrivendo il tipo di supporto richiesto, i riferimenti da contattare ed i tempi entro i quali è necessario intervenire. In breve tempo il mittente riceverà una risposta dalla nostra schedulazione con la proposta della data d'intervento, il tempo necessario e il nome dell'assistente che effettuerà la teleassistenza.

N.B.: ricordiamo che lo stesso indirizzo e-mail di schedulazione può essere utilizzato anche per richieste di supporto On-Site.

#### <span id="page-49-0"></span>4.1.2 Help Desk

![](_page_49_Picture_8.jpeg)

Cliccando su questo pulsante è possibile accedere, tramite utente e password, al nostro Portale Web di Help Desk/Service Desk ed inserire in autonomia la propria segnalazione di assistenza.

All'interno della nuova segnalazione è possibile:

- inserire un "Oggetto" breve possibilmente parlante sul tipo di richiesta, come prima parola consigliamo di iniziate con "NEXT Nome modulo+ breve testo richiesta";
- riportare nella "Descrizione" la richiesta dettagliata, (Data rilevazione errore, Descrizione dell'errore ed eventuali stampe videate errore)

![](_page_50_Picture_0.jpeg)

- inserire eventuali allegati utili da "Scegli File";
- scegliere "l'Area" Civilia Next di appartenenza,
- aggiungere negli appositi spazi tutti i riferimenti e-mail, telefono, cellulare e priorità, in pratica tutti i dati necessari per poter interpretare al meglio la richiesta, così da assegnare al primo assistente idoneo per far iniziare l'assistenza di supporto;

Internamente dopo aver ricevuto ed assegnato la segnalazione al nostro consulente di area, l'utente che ha aperto la segnalazione riceverà una mail con la risposta dal ns sistema di Help Desk , da [no](mailto:no-reply@dedagroup.it)[reply@dedagroup.it.](mailto:no-reply@dedagroup.it)

**Si chiede per quanto indicato sopra di accertarsi, che l'indirizzo [no-reply@dedagroup.it](mailto:no-reply@dedagroup.it) non sia bannato. Si consiglia in via preventiva di mettere subito in "Trust" l'indirizzo [no-reply@dedagroup.it,](mailto:no-reply@dedagroup.it) se serve confrontatevi con il vs CED sul come abilitare tale indirizzo poiché le policy di sicurezza della ricezione della posta in generale sono state aumentate.** 

L'accesso al portale permetterà di controllare in ogni momento lo stato delle proprie richieste. Il portale può essere consultato dagli utenti aventi diritto, ed utilizzato per tutte le comunicazioni previste nel contratto di garanzia e manutenzione sottoscritto. Si prega quindi di non effettuare chiamate telefoniche dirette per richiedere supporto ai nostri tecnici e/o di non inviare richieste ad e-mail nominative agli assistenti, in quanto solo questo servizio web di help desk è l'unico che garantisce una copertura continuativa ed una presa in carico della richiesta di assistenza.

#### <span id="page-50-0"></span>4.1.3 Note Di Rilascio E Manuali

![](_page_50_Picture_8.jpeg)

Cliccando su questo pulsante è possibile accedere al Portale Web delle Note di Rilascio e dei Manuali, visibili per tutte le aree ed accessibili a tutti gli utenti Civilia Next.

Le note di rilascio potranno contenere: nuove funzionalità, hot fix, problemi noti ed eventuali note. Per facilità di consultazione sono state suddivise per categoria in funzione dell'area di appartenenza. Possono essere consultate: per categoria dalla più recente (cliccare su Title per cambiare l'ordine di visibilità), in funzione di quelle più lette, più votate o modificate di recente.

I Manuali presenti sono i Manuali Utenti, hanno lo scopo di aiutare gli utenti nell'utilizzo dei vari moduli presenti nelle varie aree principali rappresentate dai raggruppamenti delle colonne nella dashboard.

![](_page_51_Picture_0.jpeg)

La credenziale di accesso, login/utente (NomeEnte\_areainfo) e password, è univoca per ogni Ente per facilitarne l'accesso a tutti nello stesso modo, in particolare per chi non ha gli accessi al servizio di Help Desk, quindi questa credenziale è diversa dall'utente di accesso all'Help Desk.